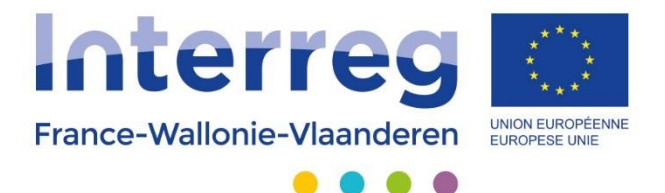

# **FICHE PRATIQUE**

# **Déclaration de créances consolidée**

Version 28-08-2018

Avec le soutien du Fonds européen de développement régional Met steun van het Europees Fonds voor Regionale Ontwikkeling

### Table des matières

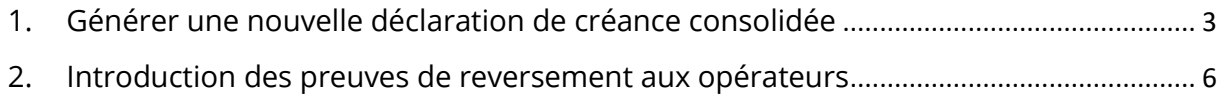

3. [Remplir le tableau du reversement du concours FEDER à l'opérateur bénéficiaire](#page-7-0) .... [8](#page-7-0)

### <span id="page-2-0"></span>1. Générer une nouvelle déclaration de créance consolidée

Cliquez sur le bouton « Déclaration de créance consolidée ».

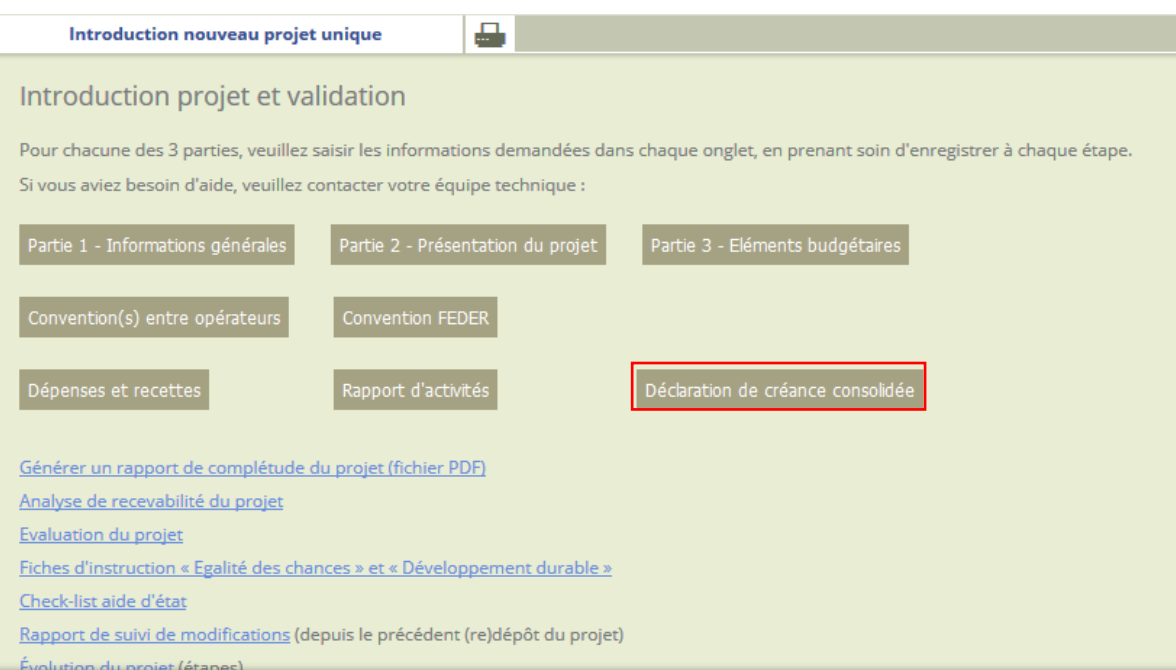

Les semestres qui sont prêts à être intégrés dans la déclaration de créances consolidée sont repris dans la fenêtre suivante. Vous pouvez maintenant générer une nouvelle déclaration de créances consolidée.

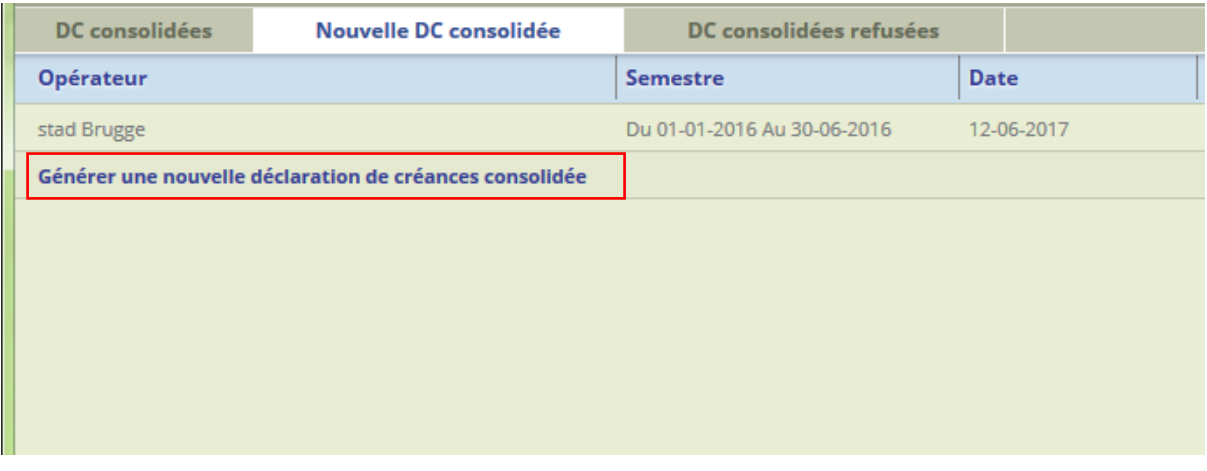

Téléchargez la déclaration de créances consolidée à signer (1). Une fois le document signé, uploadez le dans l'application en cliquant sur « parcourir » (2). En annexe de ce document vous trouverez un exemple de la déclaration de créances consolidée.

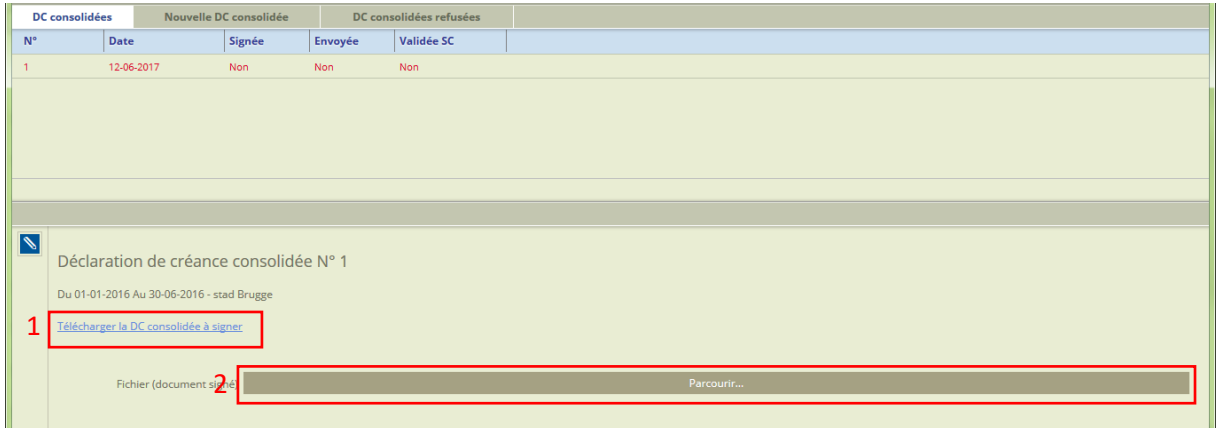

Attendez que le bandeau devienne vert avant d'enregistrer en cliquant sur « V ».

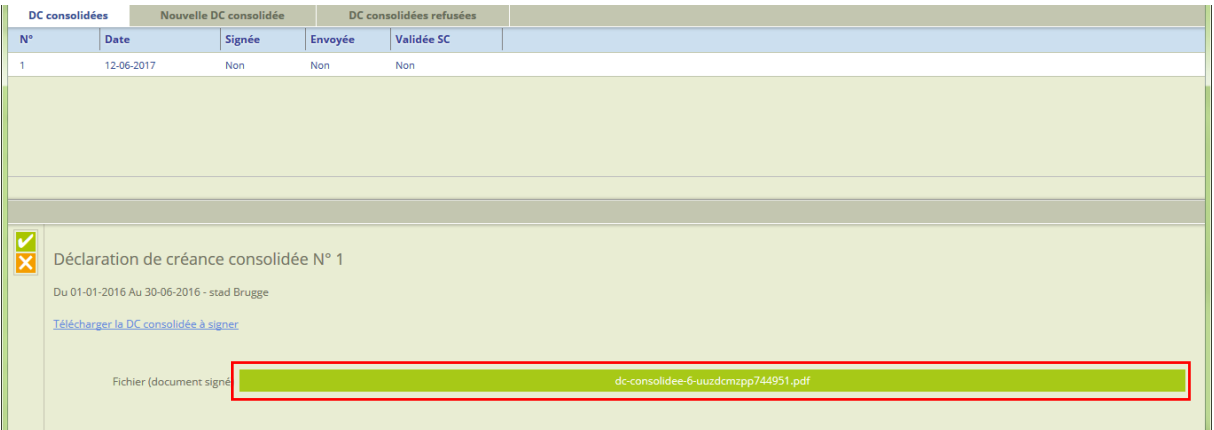

N'oubliez pas d'envoyer le broadcast de dépôt de la Déclaration de créances consolidée.

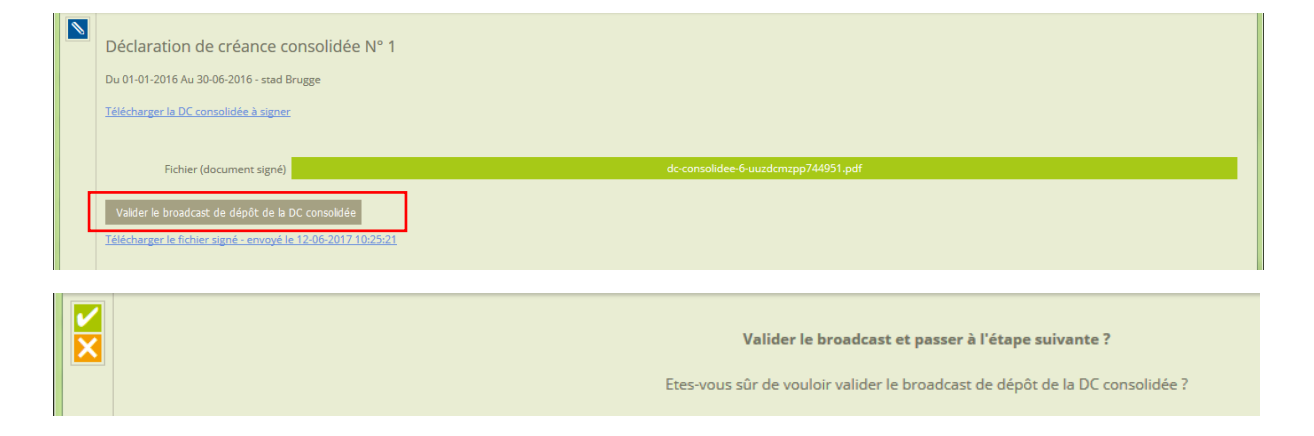

L'application affiche que la déclaration de créances consolidée a bien été envoyée.

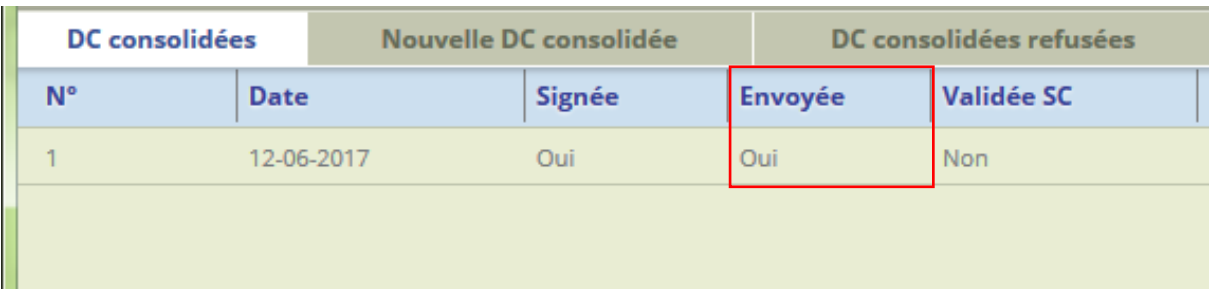

La validation par le Secrétariat conjoint du Programme de la déclaration de créances consolidée sera visible dans la colonne « validation STC » ainsi que dans un broadcast sur votre écran d'accueil :

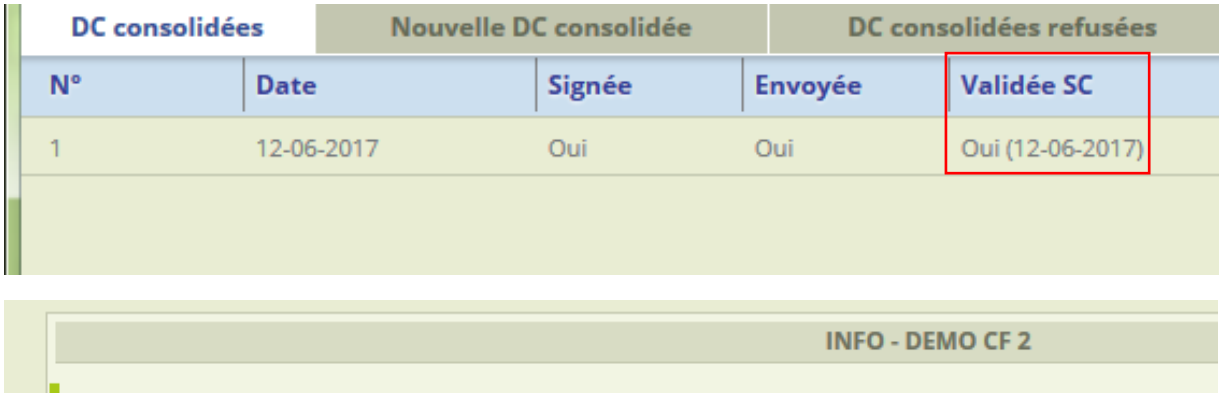

Déclaration de créance consolidée validée

Broadcast validé le 12-06-2017 11:09:35 par Vincent Callut

#### <span id="page-5-0"></span>2. Introduction des preuves de reversement aux opérateurs

Suite à la réception du paiement FEDER par l'autorité de certification, l'opérateur chef de file est tenu de présenter les preuves de reversement de la part FEDER de chaque opérateur en les introduisant dans l'application de gestion.

Dans l'onglet « Déclaration de créance consolidée », choisissez la DC consolidée pour laquelle vous souhaitez introduire les preuves de reversement :

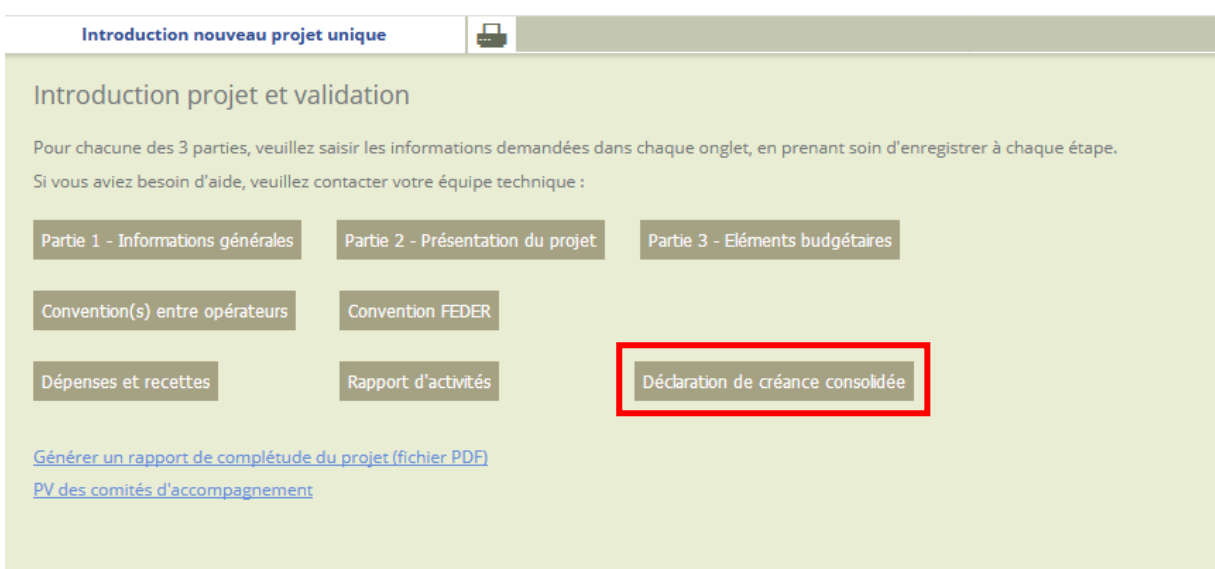

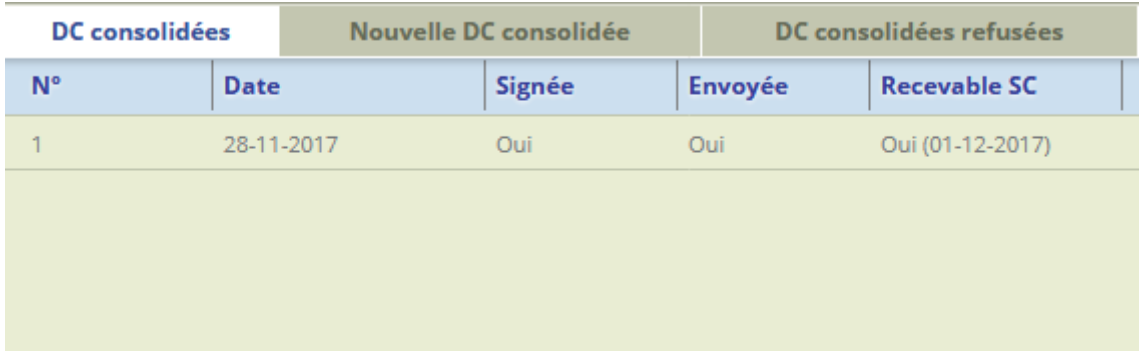

Cliquez ensuite sur « preuves de reversement FEDER » :

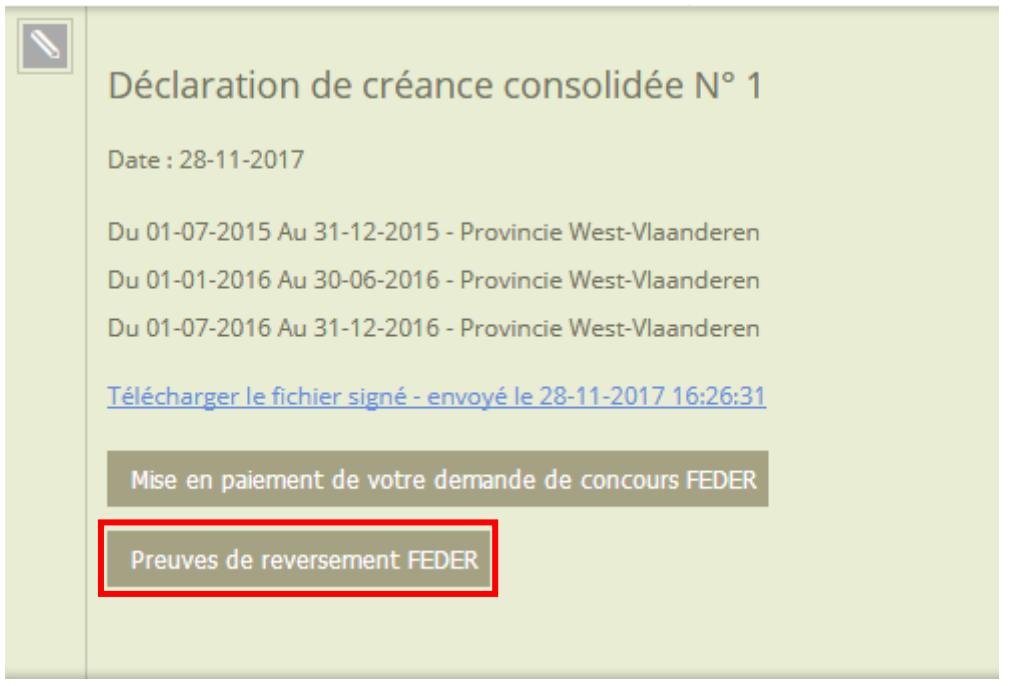

En activant le bouton « éditer » vous pourrez ajouter l'ensemble des preuves de reversement aux opérateurs partenaires (décaissements bancaires)

Après avoir sélectionné un fichier en cliquant sur « parcourir », attendez que le bandeau devienne vert afin de s'assurer que le document que vous souhaitez introduire a été correctement uploadé dans l'application.

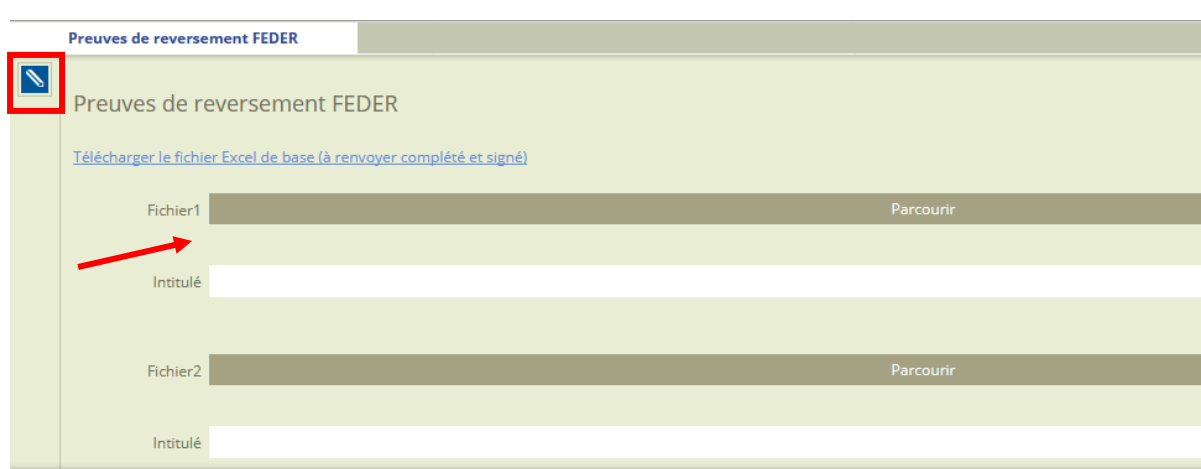

### <span id="page-7-0"></span>3. Remplir le tableau du reversement du concours FEDER à l'opérateur bénéficiaire

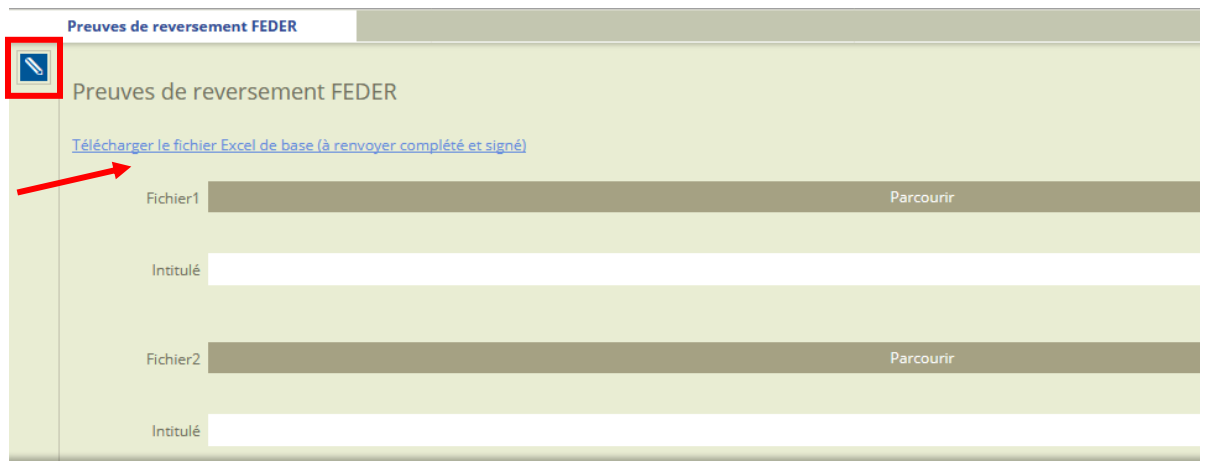

Dans l'onglet « Preuves de reversement FEDER », vous trouverez le tableau du reversement du concours FEDER à l'opérateur bénéficiaire (annexe 2) à télécharger sur le lien bleu. Une fois complété et signé, ce tableau devra également être introduit dans cette section.

Quelques explications concernant les informations à encoder :

**Identification du bénéficiaire** : nom de l'opérateur.

**Certificat de validation des dépenses** : le numéro mentionné dans le rapport de validation et le montant validé par le CPN qui correspond à la demande de paiement effectuée pour chaque opérateur. Pour les DC à zéro, vous ne devez rien indiquer.

**Période couverte** : semestre de la DC concernée.

**Montant FEDER versé par l'Autorité de Certification (AC) :** la part destinée à l'opérateur partenaire.

**Montant reversé à l'opérateur bénéficiaire :** la part que vous avez redistribué en tant que Chef de file. Il s'agira donc en principe du même montant que le montant versé par l'AC, à moins que vous ne deviez en retenir une part au niveau du projet (cas particulier).

## **Annexe1**

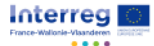

#### Programme INTERREG V France - Wallonie - Vlaanderen

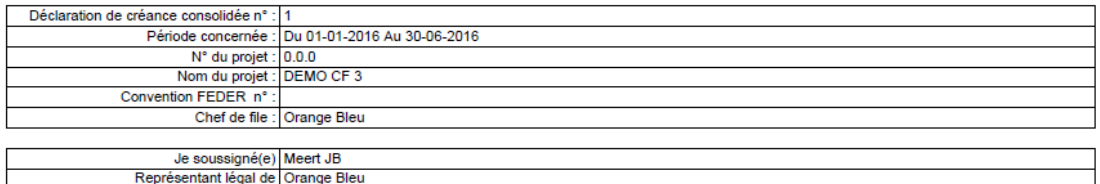

#### Considérant les certificats de validation des dépenses ci-annexés, déclare :

1. Que les dépenses introduites pour la période mentionnée ci-dessus sont éligibles pour un montant de :<br>562,50 EUR

f

2. Que les recettes réalisées par le projet au cours de cette même période s'élèvent à :

 $0,00$  EUR

3. Que les corrections financières à opérer suite à un contrôle sur place ou d'initiative au cours de cette même période s'élèvent à :  $0,00$  EUR

4. Que, tenant compte du budget et déduction faites des recettes et des corrections suite à un contrôle sur place ou d'initiative, les dépenses éligibles au cofinancement

FEDER s'élèvent à :<br>562,50 EUR

5. Que le montant FEDER demandé au titre du cofinancement européen s'élève à : 281,25 EUR  $\Box$ 

Est annexé à la présente déclaration et fait partie intégrante de celle-ci :

Le récapitulatif général consolidés des dépenses validées et acquittées en date du : 09-06-2017

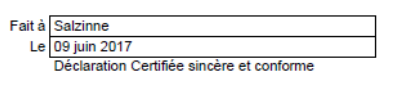

Meert JB, officer Signature et cachet de l'autorité compétente

Récapitulatif général des dépenses validées

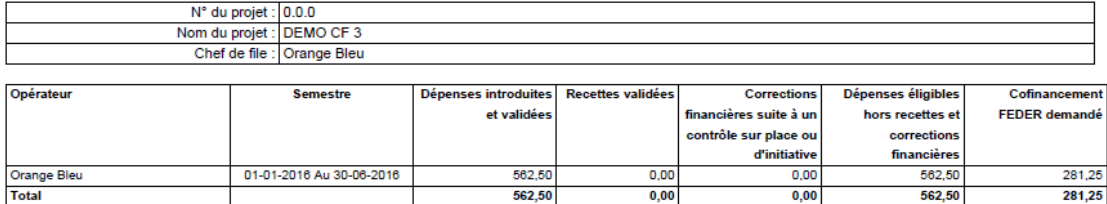

## **Annexe 2**

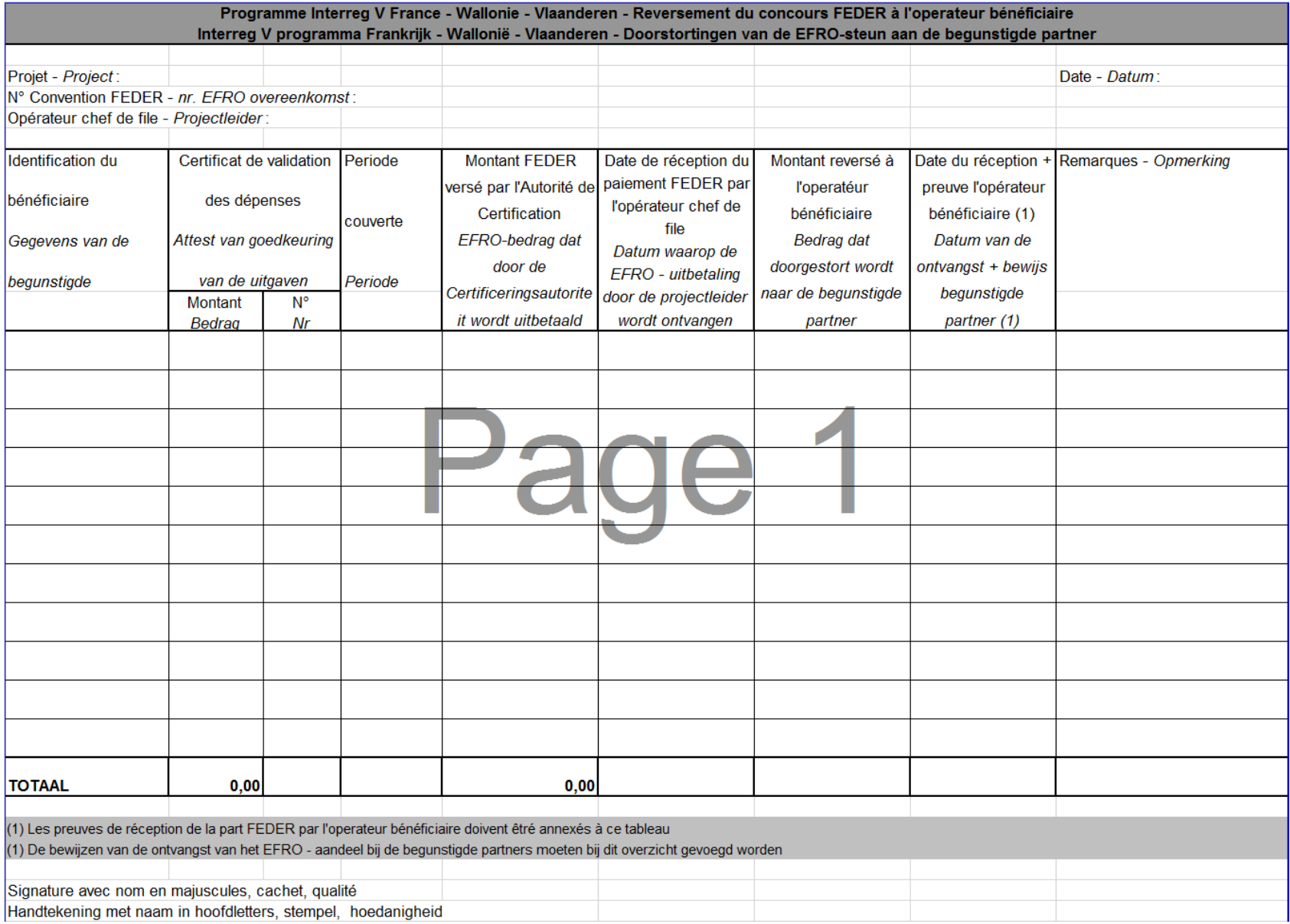